## **Incorrectly Charged Customer Tax**

This method will correctly reflect in your Tax Registers. We are basically entering the item two times.

The first line item will be marked as taxable, and the second line item as non taxable.

First, if the Customer is marked as non-taxable, you will need to temporarily change that. That can be changed in Customer Master Maintenance, field #27.

Second go to Credit Memo Entry

From the Main Menu go to #1 Customer Service, then #1 Order Entry and Invoicing, then #8 Credit Memo Processing.

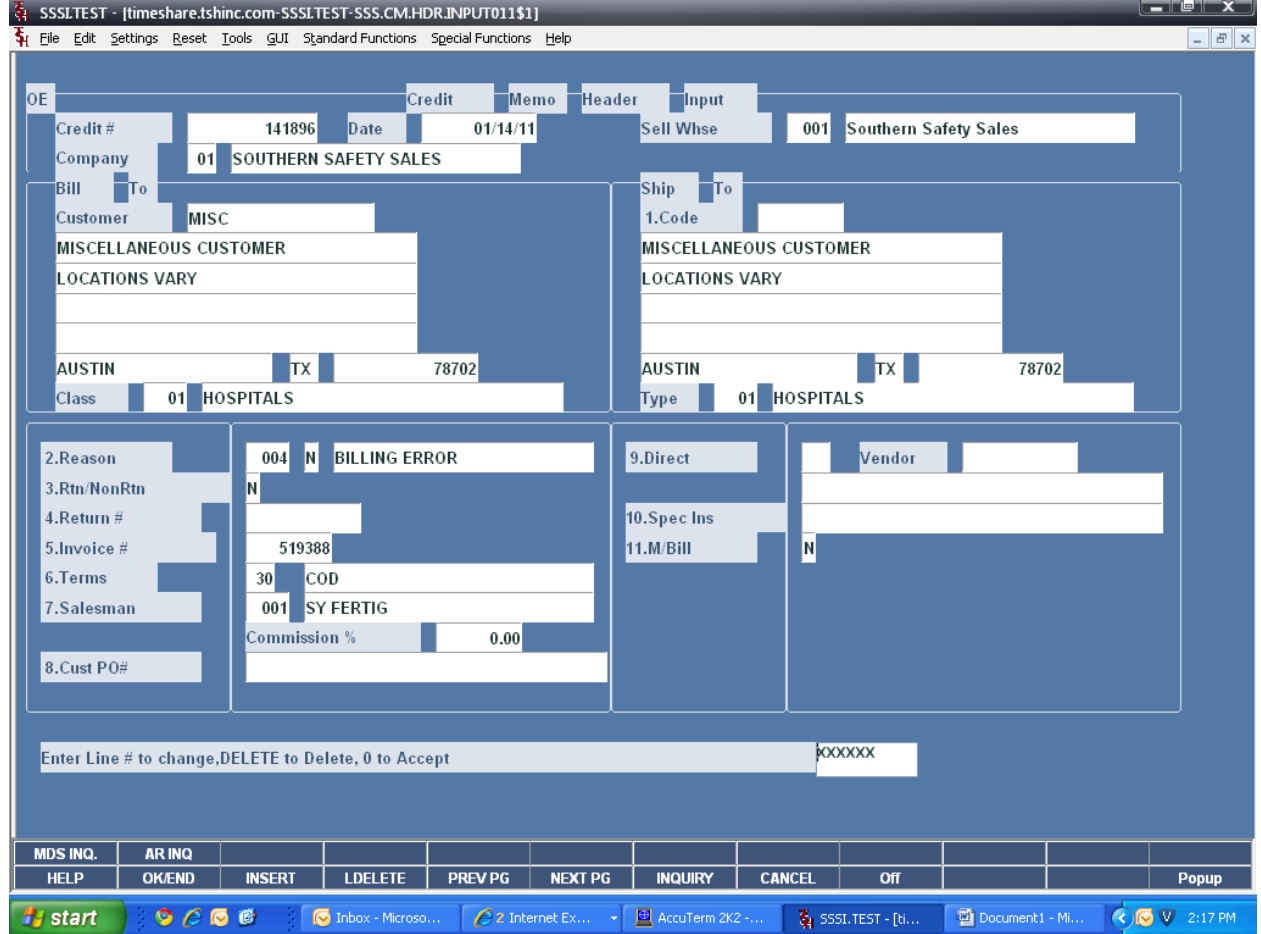

Customer: Enter your customer number or use the lookup function to select your customer.

Ship To : Enter your shipto code, use the lookup, or enter manually.

Reason – Choose the reason code for the credit memo. Click on the drop down arrow to select the reason code.

Return# - Hit <ENTER>.

Invoice# - Enter your invoice number, 01510335.

You may hit <ENTER> through the remaining fields, or enter data if you choose.

At the prompt:

Enter Line # to change, DELETE to Delete, 0 to Accept:

Enter '0' and hit <ENTER>.

You are now on the Line Items screen.

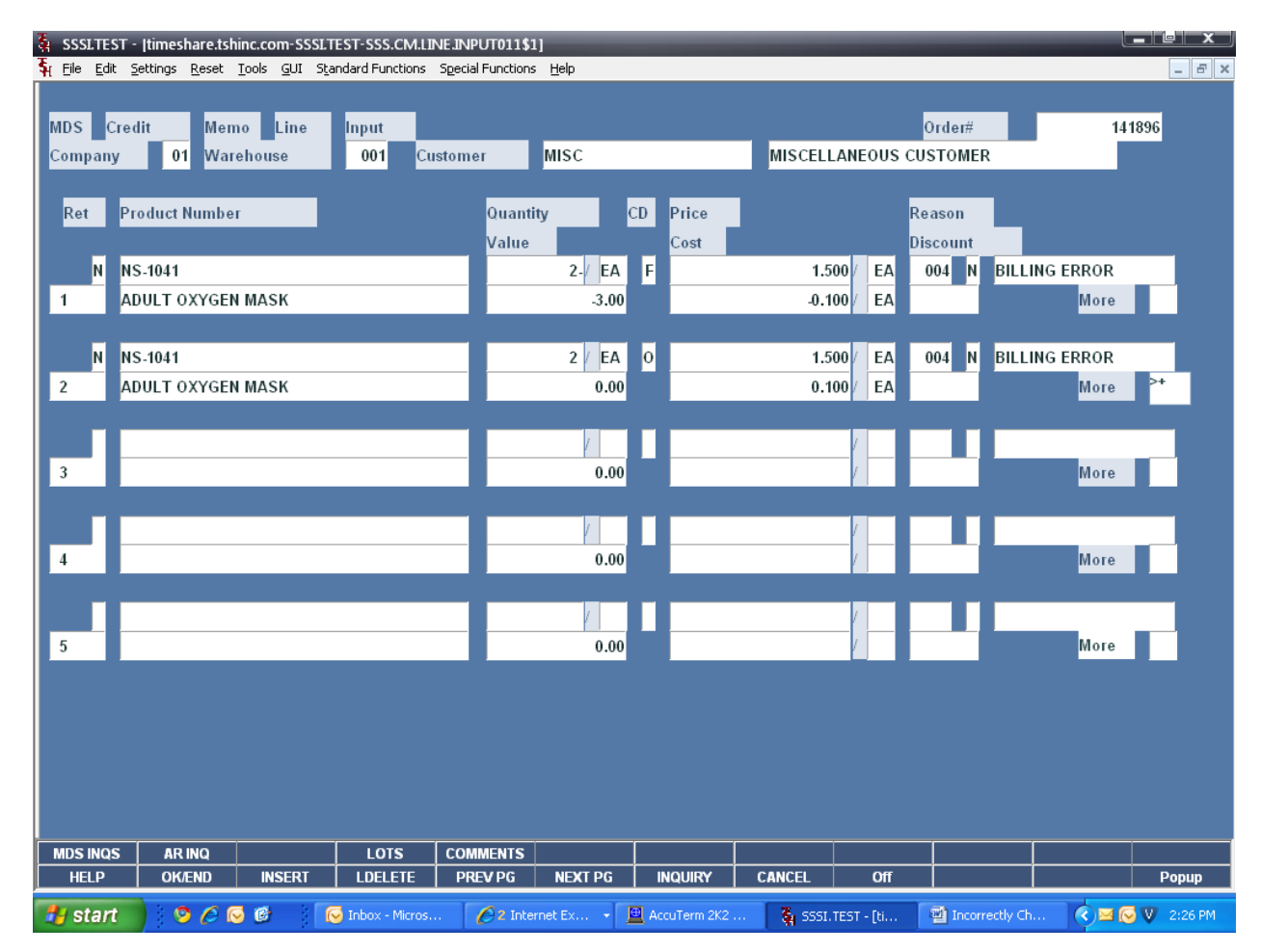

Reason Code – Hit <ENTER> on this field, this data is coming from the Header screen.

Product Number – Enter your item number, NS-1041.

Quantity – Enter the item quantity, 2.

Hit <ENTER> through the remaining line items.

Next, you will be on **line two**, on the field for Reason Code. Hit <ENTER>.

Product Number – Enter your item number again, NS-1041.

Quantity – This time enter -2. We are doing the opposite quantity.

UM – Hit <ENTER>.

CD – Enter "O" to override the price. (This is similar to PO Entry when overriding the cost.)

Price – Just re-enter your price and hit <ENTER>.

Hit <ENTER> until you get to the field labeled "More". Then type '+' and hit <ENTER>.

You will now see this screen:

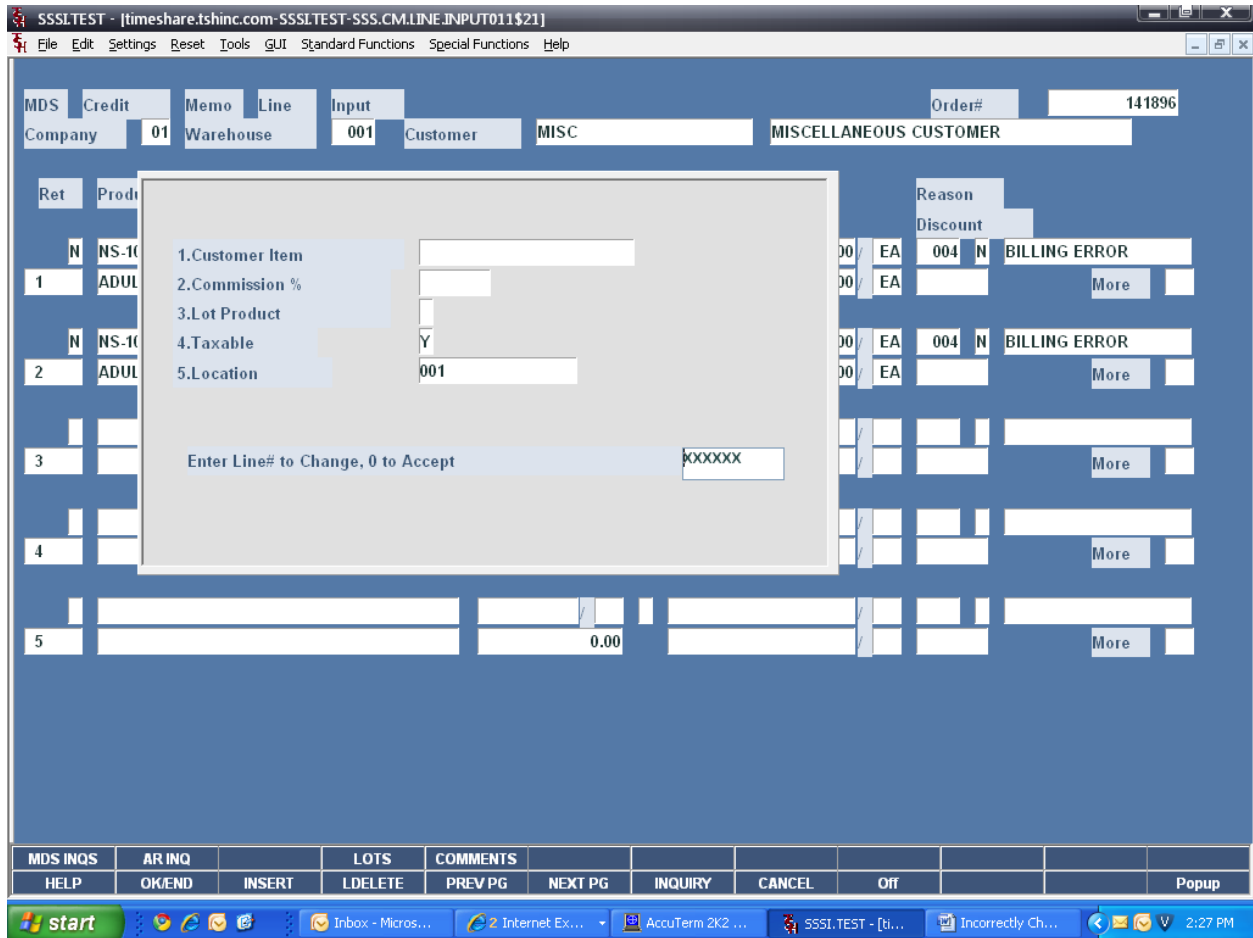

We need to change line 4, Taxable, from a 'Y' to 'N'.

Both click on the field, or type 4 and hit <ENTER> to access the field.

Next type 'N' and hit <ENTER>.

The field should now look like:

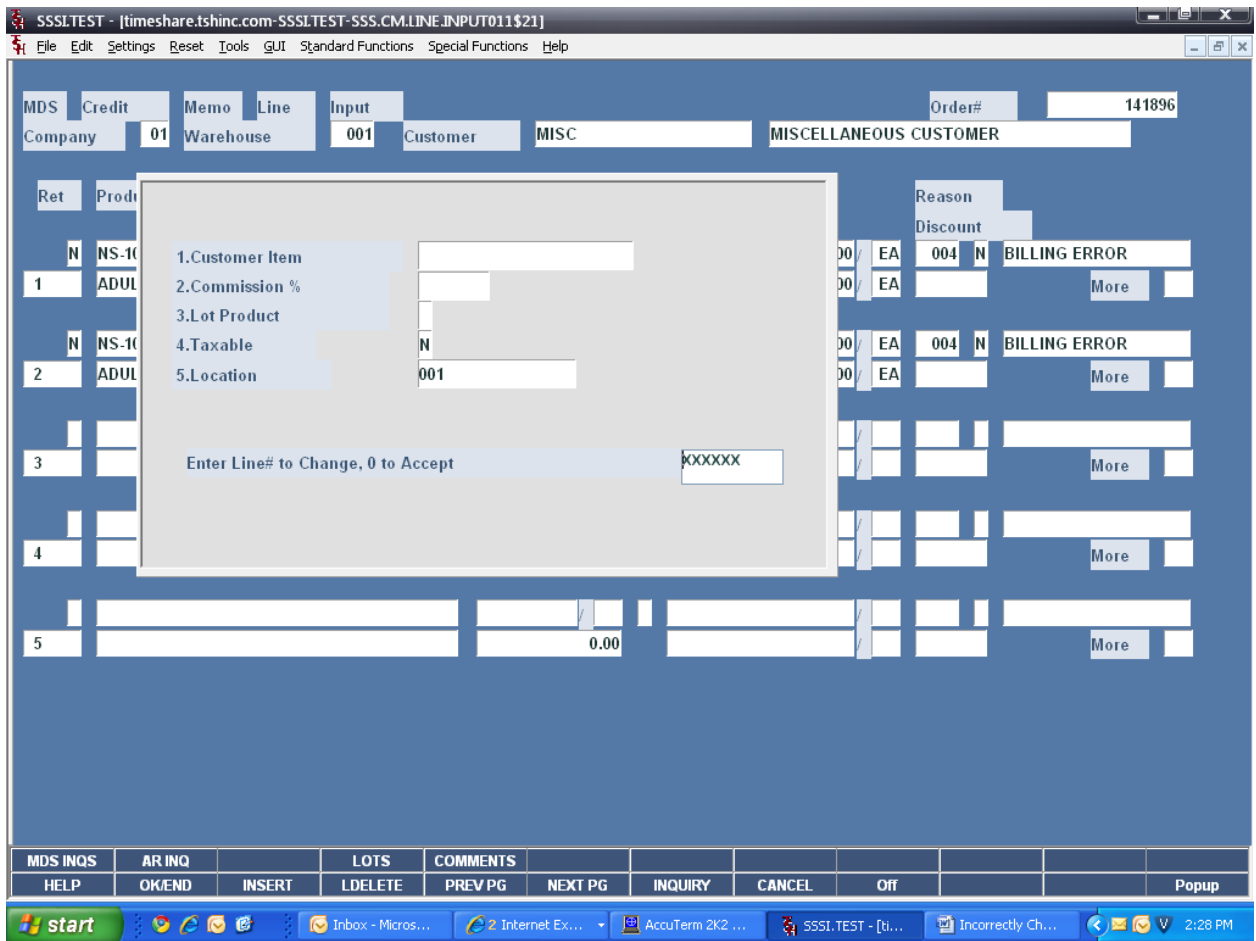

Now, type '0' and hit <ENTER> to accept your changes.

You will be at this screen, sitting on line #3:

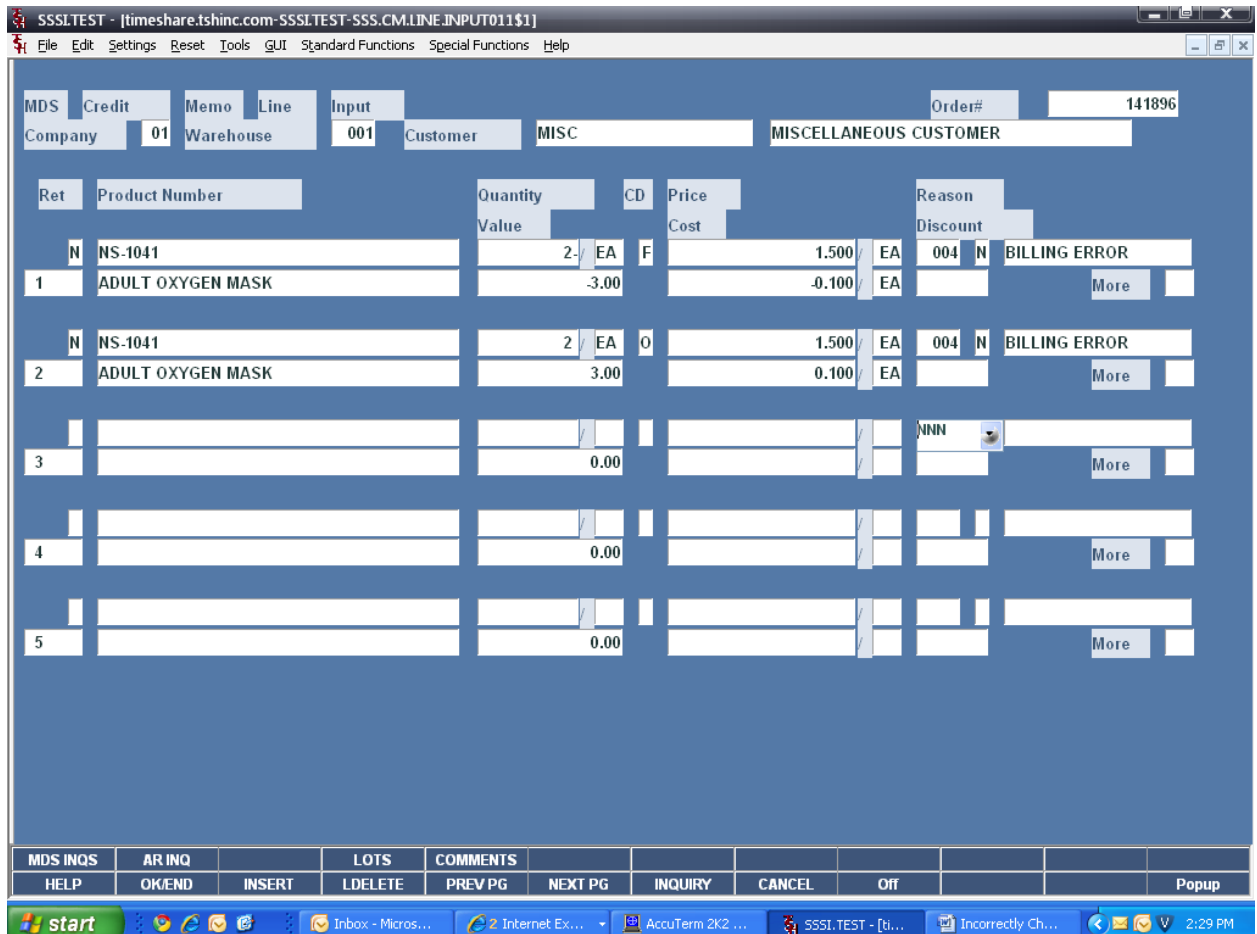

Click on the CANCEL button one time.

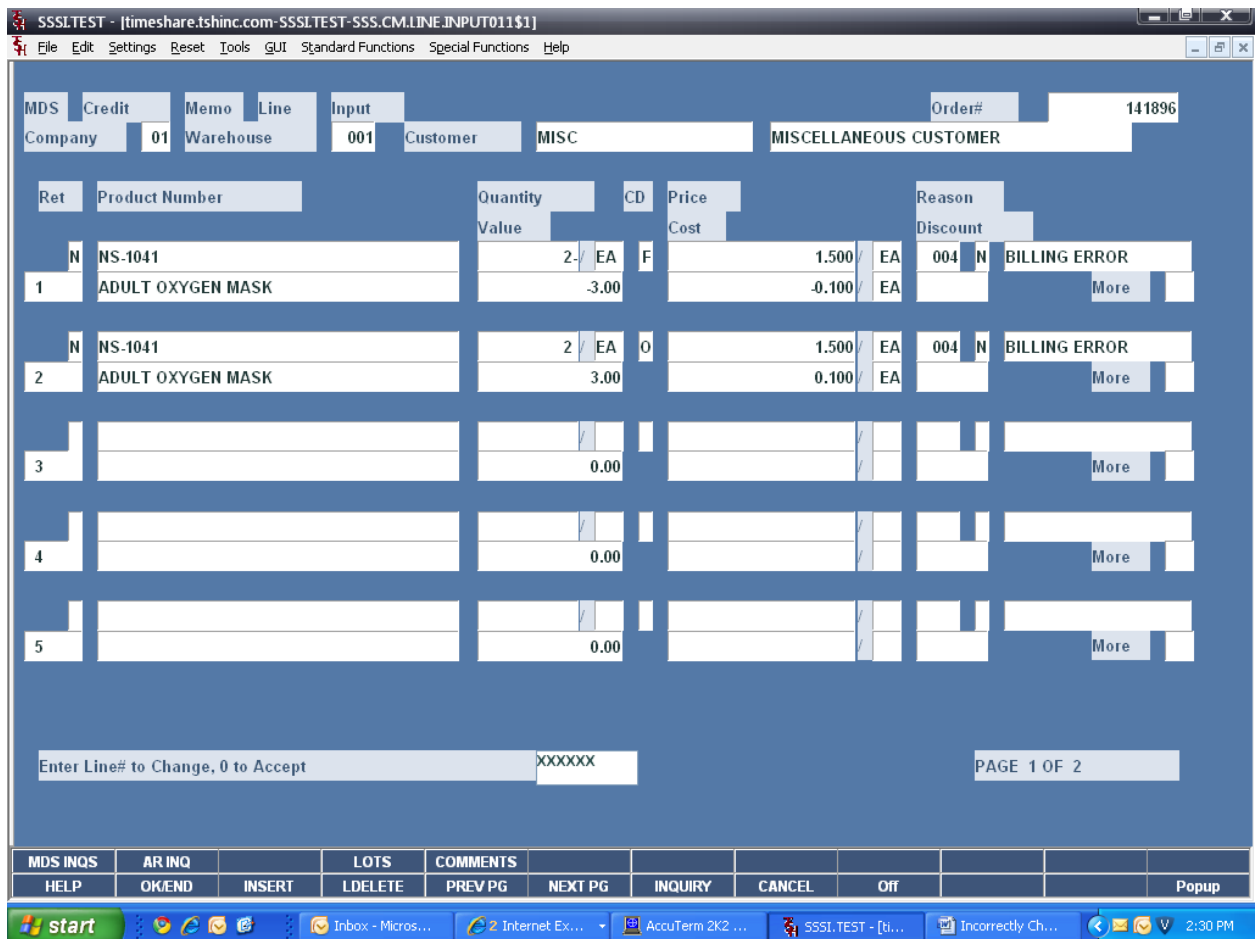

At the prompt:

Enter Line# to Change, 0 to Accept:

Type '0' and hit <ENTER>.

You will now be on the Total screen.

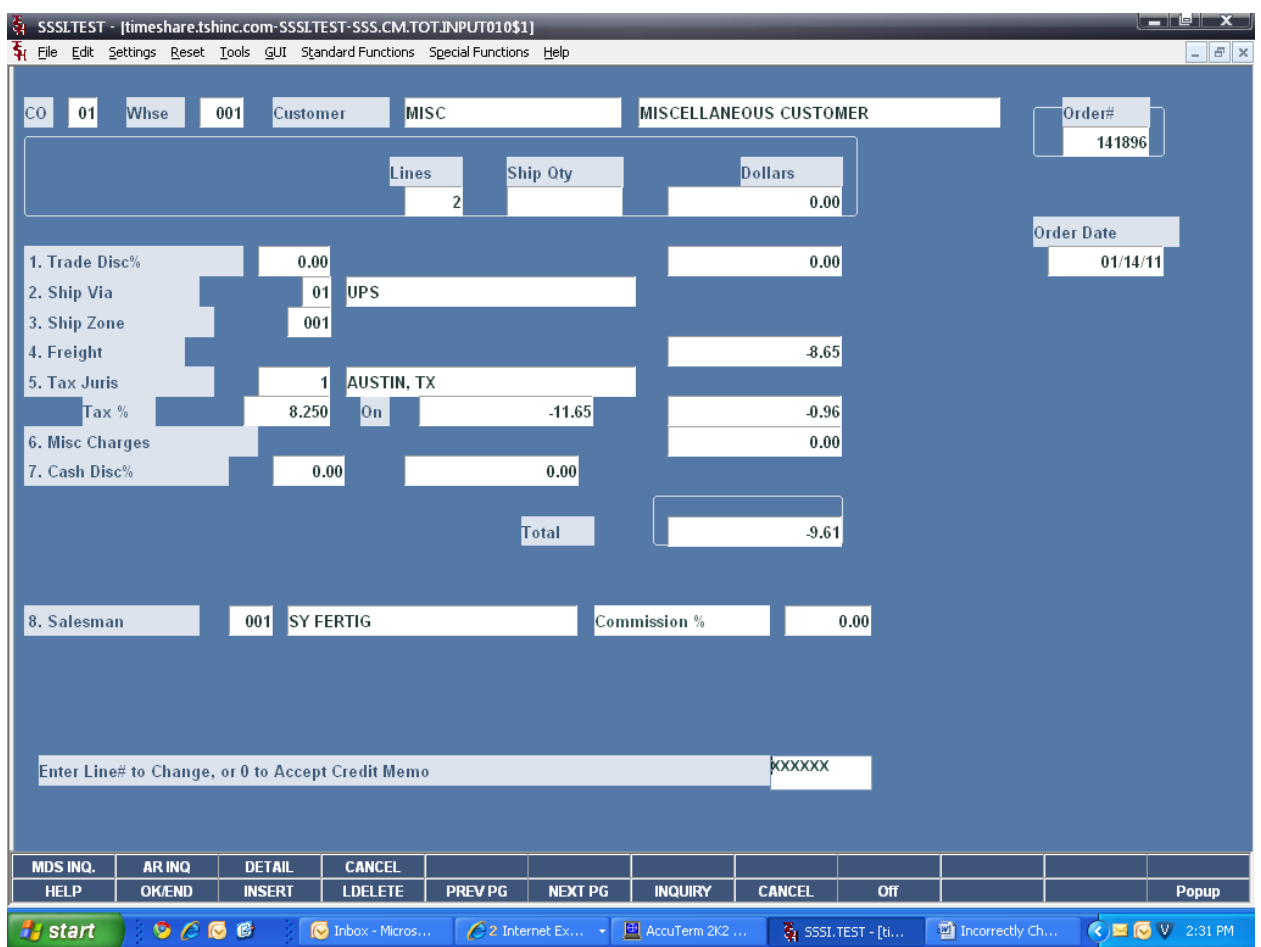

Remember to enter your freight amount, since that tax code charges freight.

At the prompt:

Enter Line# to Change, or 0 to Accept Credit Memo:

Type '0' and hit <ENTER>.

Your credit memo will either print directly to the printer, or to Report Capture. Remember to click on "VIEW" to access it.

Remember to change your customer back to non-taxable, if you originally changed it.